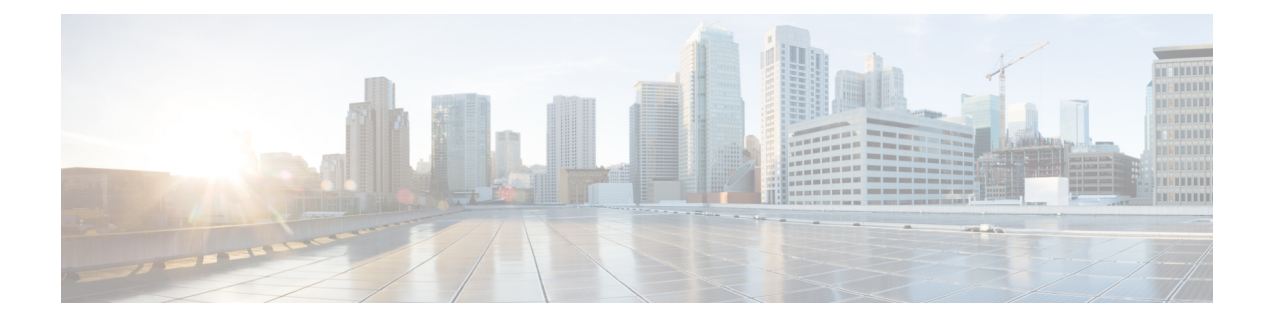

# **Provision Optical Add/Drop Cards**

This chapter describes the Optical Add or Drop (ROADM) cards used in Cisco NCS 2000 SVO and its related tasks.

The following table lists the package support for the optical add/drop cards.

- [16-AD-CCOFS](#page-0-0) Card, on page 1
- Provision Interface [Parameters,](#page-1-0) on page 2
- Provision [Thresholds](#page-3-0) for TCA alarms, on page 4
- [Provision](#page-3-1) Optical Safety , on page 4
- View Insertion Loss [Parameters,](#page-5-0) on page 6
- [Collect](#page-6-0) Failure Logs, on page 7

## <span id="page-0-0"></span>**16-AD-CCOFS Card**

In this chapter, "16-AD-CCOFS" refers to the NCS2K-16-AD-CCOFS card.

The 16-AD-CCOFS card is a single slot add or drop card that provides colorless, contentionless, omnidirectional, and flex spectrum capability on 16 channels over 4 ROADM directions. The card receivesthe same wavelength from 16 transponder cards and forwards it to different ROADM nodes without collision. This capability is achieved using multicast switches. 2 or 3 16-AD-CCOFS cards can be connected using upgrade ports to provide the add/drop capability on 16 channels over 8 or 12 ROADM directions respectively.

Each add/drop port pair in the card is:

- Colorless forwards any wavelength on a specific port
- Contentionless adds/drops the same wavelength from the same add/drop section to different directions
- Omnidirectional connects to both the add and drop directions

The 16-AD-CCOFS card can be installed in any service slots in the Cisco NCS 2006 and NCS 2015 chassis. The 16-AD-CCOFS card works only in the Cisco NCS Flex node.

### **Key Features**

- Has a 16x4 multiplexer and a 4x16 demultiplexer.
- Monitors optical power on the input ports through optical photo diodes and raises alarms when the threshold is exceeded.
- Supports tone detection on the input ports in the add direction.
- Provides a multicast switch that does not block any wavelength and does not have any optical filtering element.
- Has fixed gain EDFA amplifiers in the add or drop directions to compensate for high optical insertion loss. The gain is -1 dB in the drop direction and -2 dB in the add direction.

For more information about the 16-AD-CCOFS card, such as the block diagram and card specifications, see the data [sheet.](http://www.cisco.com/c/en/us/products/collateral/optical-networking/network-convergence-system-2000-series/datasheet-c78-734914.html)

## <span id="page-1-0"></span>**Provision Interface Parameters**

Use this task to change the optical interface parameters of the 16-AD-CCOFS and 6AD-DD-CFS cards.

#### **Before you begin**

- Log into the SVO Web [Interface](b-svo-config-guide-r12-1_chapter3.pdf#nameddest=unique_32)
- [Open](b-svo-config-guide-r12-1_chapter3.pdf#nameddest=unique_37) the Card View

### **Procedure**

### **Step 1** Click the **Provisioning** > **Interface** tabs.

**Step 2** Modify the settings described in the following table. The provisionable parameters are listed in the Options column in the table.

#### **Table 1: Interface Options**

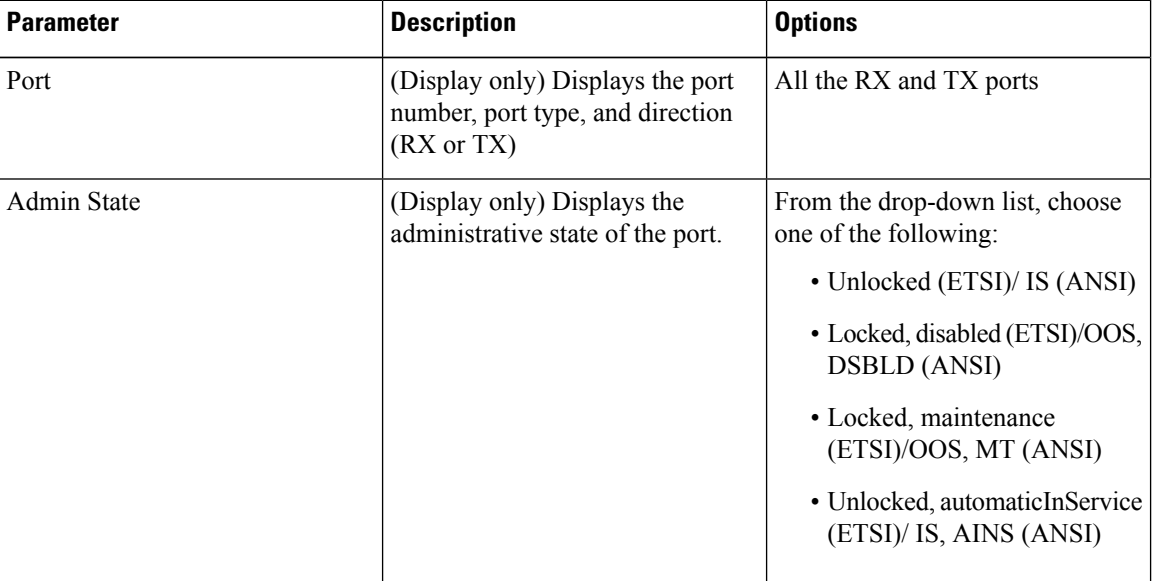

 $\mathbf l$ 

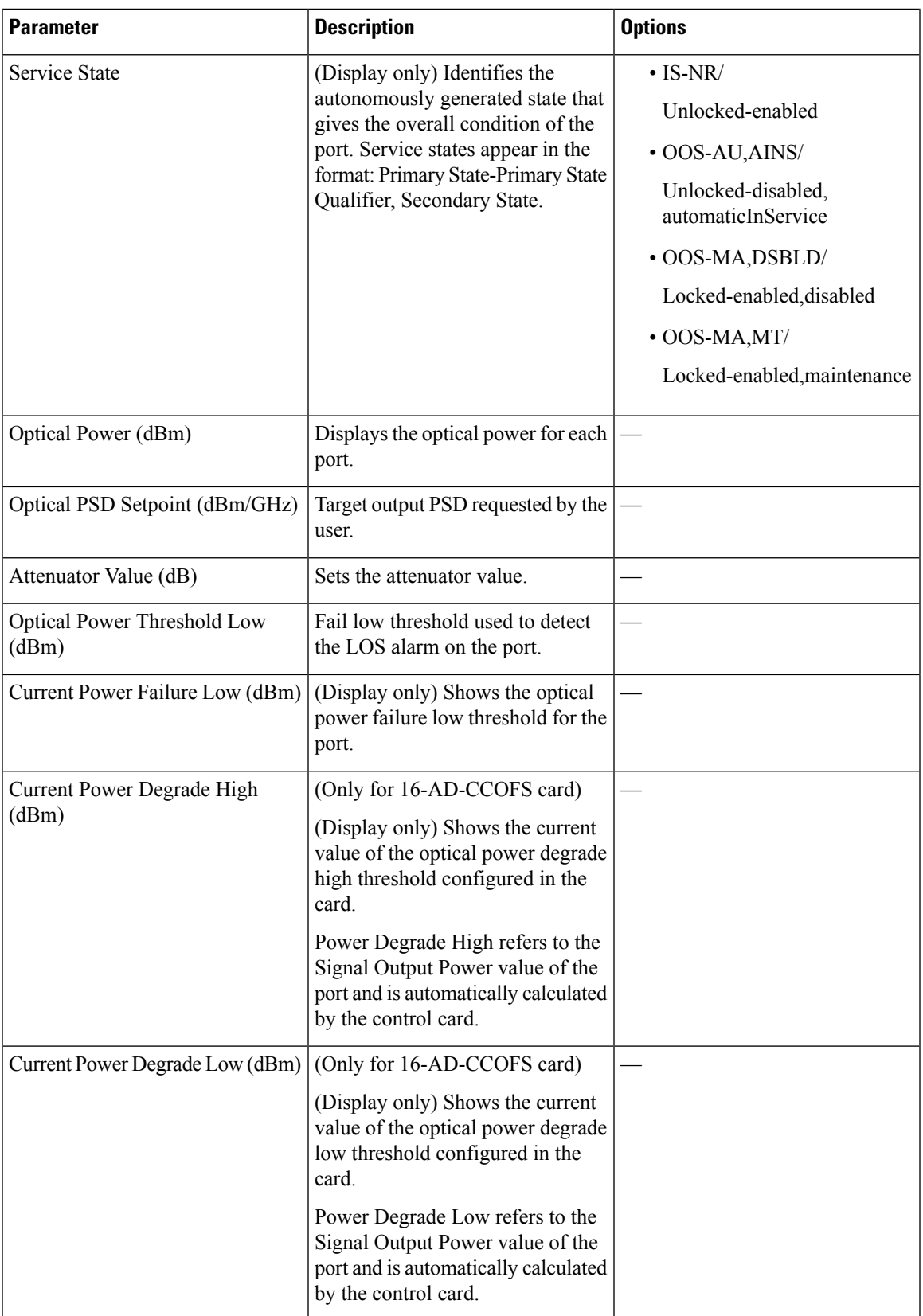

**Step 3** Click **Apply** to save the changes.

## <span id="page-3-0"></span>**Provision Thresholds for TCA alarms**

Use this task to change the thresholds for TCA alarms raised on the 16-AD-CCOFS and 6AD-DD-CFS cards.

#### **Before you begin**

- Log into the SVO Web [Interface](b-svo-config-guide-r12-1_chapter3.pdf#nameddest=unique_32)
- [Open](b-svo-config-guide-r12-1_chapter3.pdf#nameddest=unique_37) the Card View

### **Procedure**

- **Step 1** Click the **Provisioning** > **Optics Thresholds** tabs.
- **Step 2** Choose the type of threshold that you want to change, 15 Min or 1 Day.
- **Step 3** Modify the settings described in the following table. The provisionable parameters are listed in the Options column in the table.

#### **Table 2: Threshold Options**

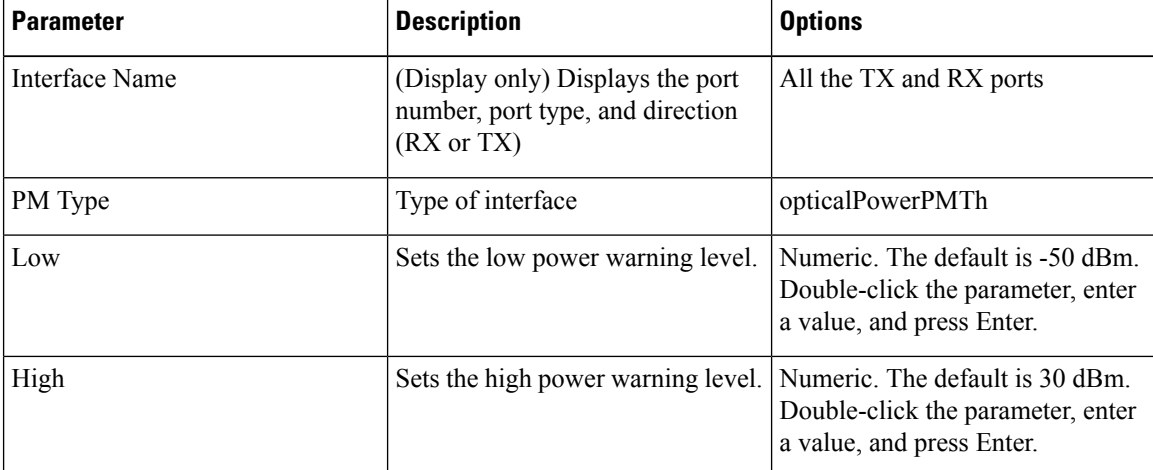

<span id="page-3-1"></span>**Step 4** Click **Apply** to save the changes.

## **Provision Optical Safety**

Use this task to provision the optical safety parameters of the 16-AD-CCOFS card.

**Note** This task is not applicable for the 6AD-DD-CFS card.

## **Before you begin**

- Log into the SVO Web [Interface](b-svo-config-guide-r12-1_chapter3.pdf#nameddest=unique_32)
- [Open](b-svo-config-guide-r12-1_chapter3.pdf#nameddest=unique_37) the Card View

## **Procedure**

## **Step 1** Click the **Maintenance** > **Optical Safety** tabs.

**Step 2** Modify required settings described in the following table:

## **Table 3: Optical Safety Parameters for Cards**

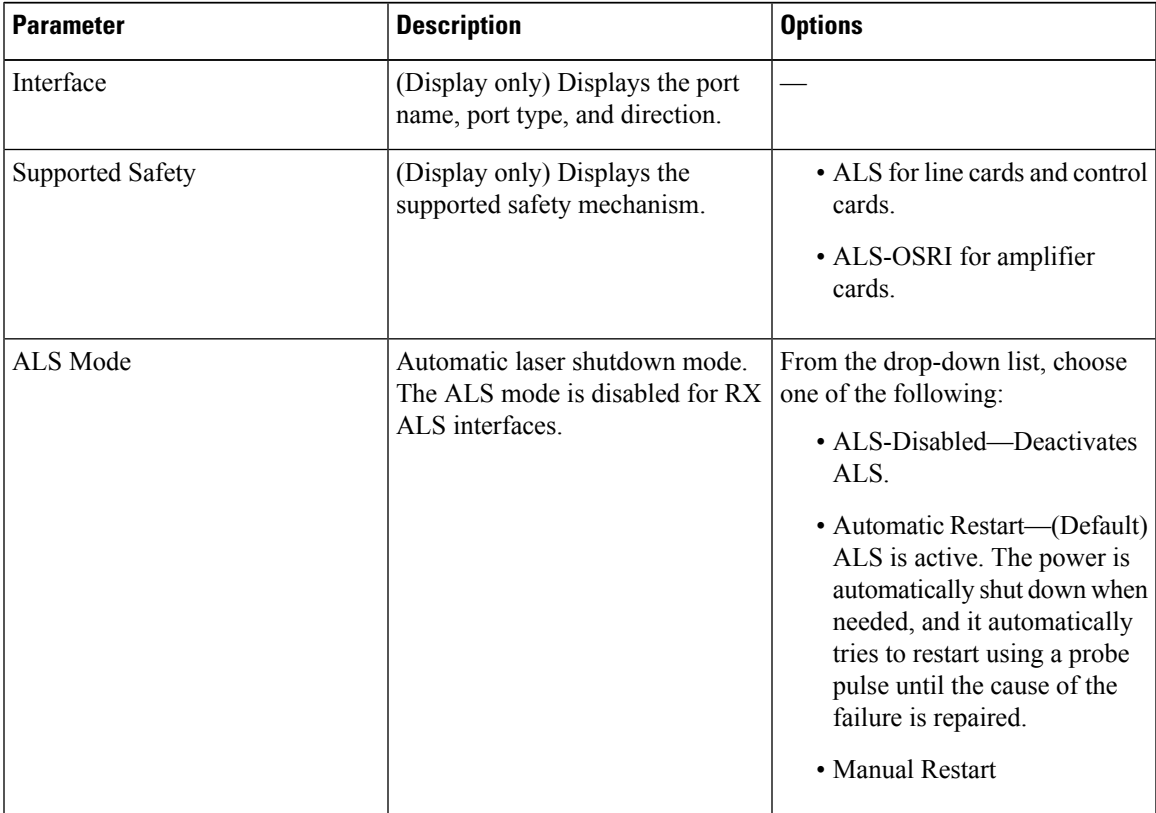

| <b>Parameter</b>               | <b>Description</b>                                                                                                    | <b>Options</b>                                                                            |
|--------------------------------|----------------------------------------------------------------------------------------------------|-------------------------------------------------------------------------------------------|
| OSRI                           | Optical safety remote interlock. The<br>default value is OSRI-OFF. When<br>set to OSRI-ON, the TX output<br>power is shut down.<br><b>Note</b><br>OSRI configuration is<br>not supported on the<br>transponder and<br>muxponder cards. | From the drop-down list, choose<br>one of the following:<br>· OSRI-OFF<br>$\cdot$ OSRI-ON |
| <b>ALS Status</b>              | (Display only) ALS status of the<br>device.                                                                                                    | • Working<br>• Shutdown                                                                   |
| Recovery Pulse Interval        | Displays the interval between two<br>optical power pulses.                                                                                                    | 60 to 300 seconds.                                                                        |
| <b>Recovery Pulse Duration</b> | Displays the duration of the optical $\vert$ 2 to 100 seconds<br>power pulse that begins when an<br>amplifier restarts.                                                                                                    |                                                                                           |
| <b>Manual Restart</b>          | Triggers manual restart action for<br>the ALS interface. However,<br>manual restart does not happen if<br>Mode is set to Automatic Restart<br>or Disabled.                                                                             |                                                                                           |

**Step 3** Click **Apply** to save the changes.

## <span id="page-5-0"></span>**View Insertion Loss Parameters**

Use this task to view the insertion loss parameters of the 16-AD-CCOFS and 6AD-DD-CFS cards.

## **Before you begin**

- Log into the SVO Web [Interface](b-svo-config-guide-r12-1_chapter3.pdf#nameddest=unique_32)
- [Open](b-svo-config-guide-r12-1_chapter3.pdf#nameddest=unique_37) the Card View

### **Procedure**

Click the **Maintenance** > **Insertion Loss** tabs to view the insertion loss parameters.

The Insertion Loss tab displays the following information:

• **Insertion Loss Path**—Displays the insertion loss path.

- **IL Value (dB)**—Displays the insertion loss value.
- When the card is removed, the last retrieved Insertion Loss values are displayed in the SVO web UI. When the card is replaced, the Insertion Loss values are updated in the SVO web UI. **Note**

## <span id="page-6-0"></span>**Collect Failure Logs**

Use this task to collect the failure log information for the 16-AD-CCOFS and 6AD-DD-CFS cards. This task can be used to debug the cards before RMA.

### **Before you begin**

- Log into the SVO Web [Interface](b-svo-config-guide-r12-1_chapter3.pdf#nameddest=unique_32)
- [Open](b-svo-config-guide-r12-1_chapter3.pdf#nameddest=unique_37) the Card View

## **Procedure**

Right-click the card and choose **OBFL** to collect the On Board Failure Logs (OBFL).

The failure log information is displayed in the **Maintenance** > **OBFL Status** tabs.

I

i.